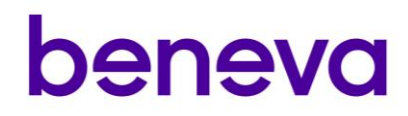

# **Mobile Office Savings and Investments** User Guide

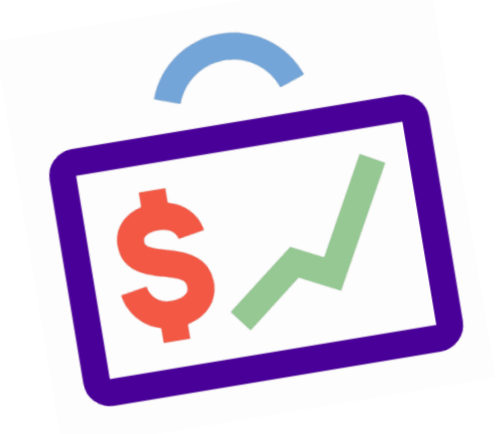

### **Table of contents**

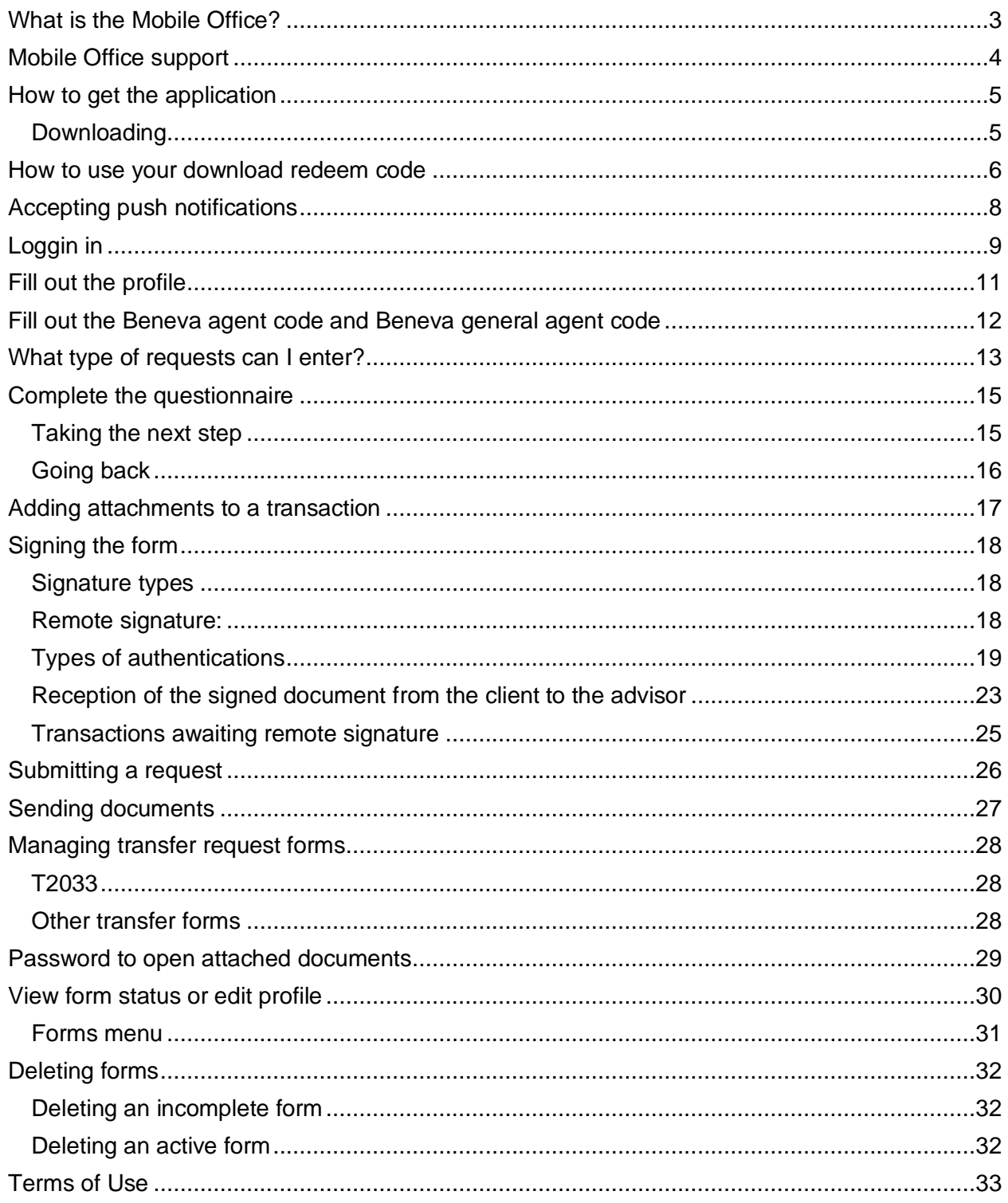

#### <span id="page-2-0"></span>**What is the Mobile Office?**

*Mobile Office* is Beneva investment app available exclusively on the iPad.

It's an interactive questionnaire that replaces most of our paper forms and enables you to complete and submit your investment transactions.

The application, offered to our contracted advisors, also operates through the Fundserv network.

Once a transaction is submitted, it is immediately added to the investment system queue for processing. Members of Fundserv don't have to enter data at their general agent's office as the Mobile Office application will supply the general agent with their copies of the transaction in accordance with the advisor's profile instructions.

All electronic transmission channels are secure. Clients' confidential information is therefore protected. Electronic forms are sent by email as a secure attachment or via a link to the advisor, client and general agent.

#### <span id="page-3-0"></span>**Mobile Office support**

8:00 a.m. to 5:00 p.m. ET Monday through Friday

**Partners services Phone: 1 877 707-7372 Email: [brokerage.support@beneva.ca](mailto:brokerage.support@beneva.ca)**

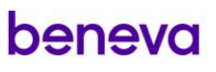

#### <span id="page-4-0"></span>**How to get the application**

#### **Prerequisites**

To use the application, an advisor must be under contract with Beneva and have active login credentials to the Advisor Centre.

You must own an iPad version iOS 12 or higher to support the application and get an optimal experience.

#### <span id="page-4-1"></span>**Downloading**

To download the application from the App Store, you will need to obtain a code. The application is not available as a searchable application.

Redeem codes are available upon request from your sales team or the Partner Services team by email or phone:

**Phone: 1 877 707-7372 Email: [brokerage.support@beneva.ca](mailto:brokerage.support@beneva.ca)**

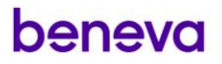

#### <span id="page-5-0"></span>**How to use your download redeem code**

You must log into the App Store with your Apple username and password to download the Mobile Office application.

• Access the App Store from your iPad

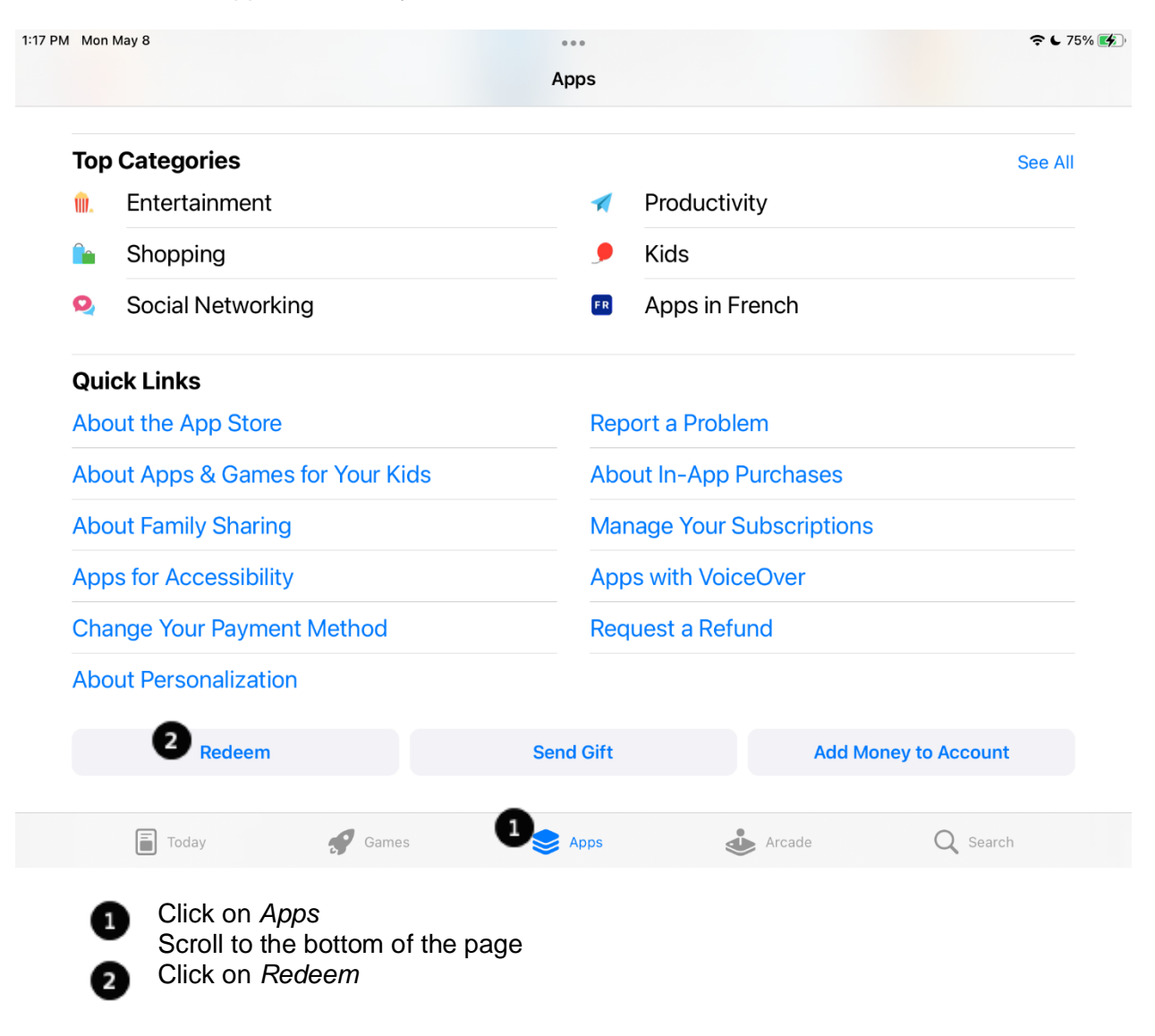

The screen for entering the redeem code is displayed.

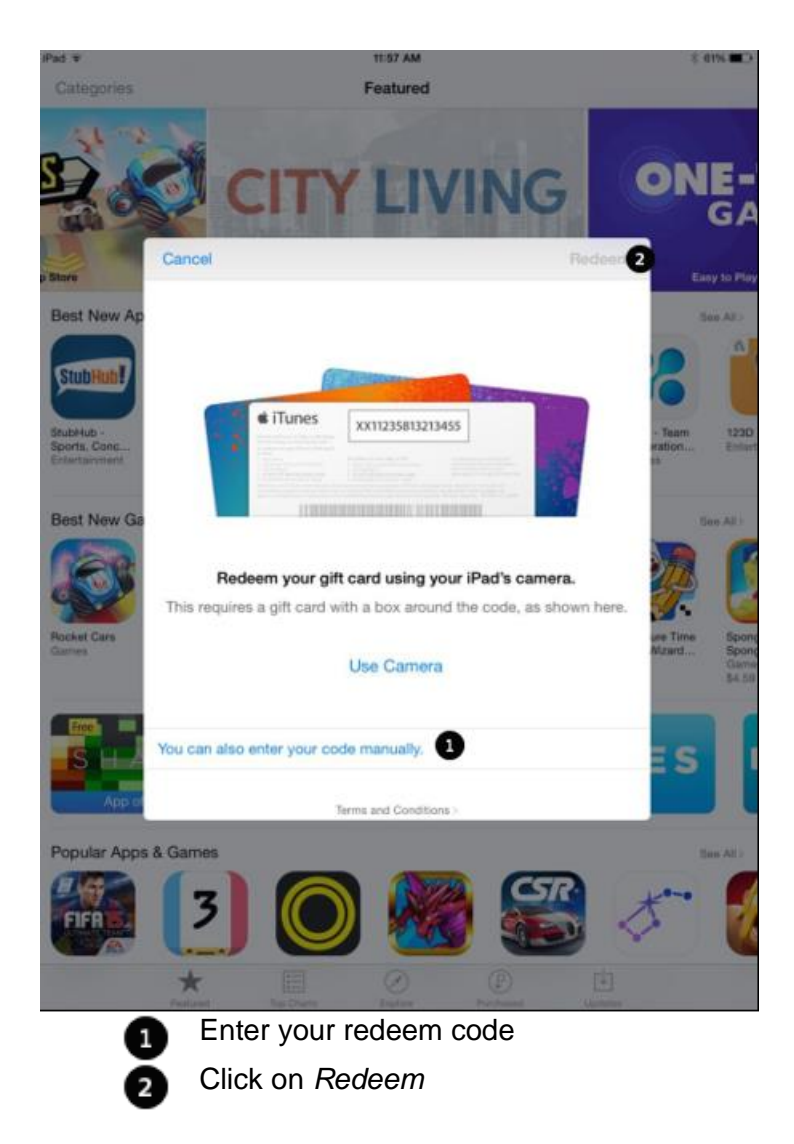

The *Mobile Office* icon is displayed, and the app starts downloading. It will continue downloading even if you leave the page.

#### <span id="page-7-0"></span>**Accepting push notifications**

The first time you log in, the application will ask for authorization to send you push notifications.

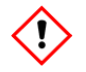

 $\bigotimes$  Be sure you agree to receiving these notifications.

The notifications will let you know, when a form has been completed and submitted but not received by Beneva. This could happen if you are not connected to the internet or if the internet connection has been interrupted.

You can modify your preferences on your iPad at any time by accessing the following menu.

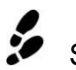

Settings > Notifications > Mobile Office > Allow notifications.

Double check that the following items are activated:

- Allow notifications
- Badges (Lock Screen and Notification Center)

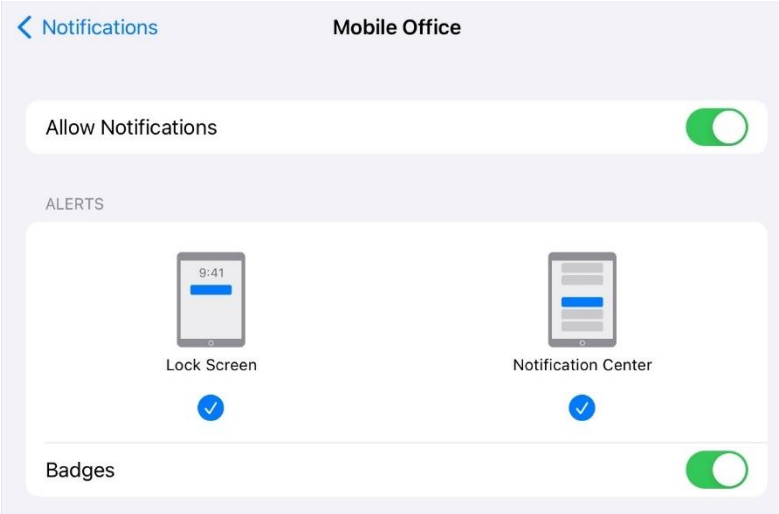

#### <span id="page-8-0"></span>**Loggin in**

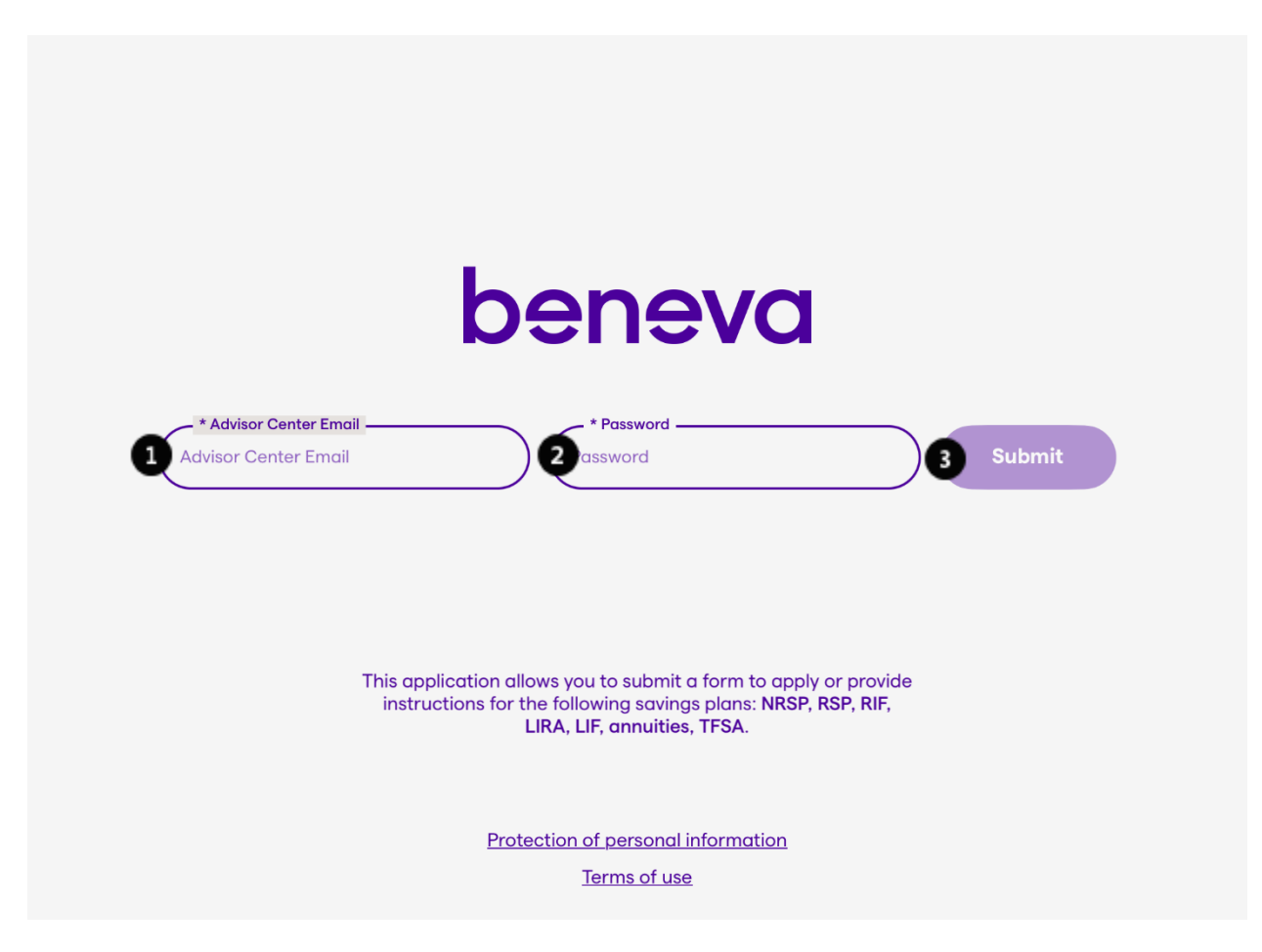

The first time you use the application, the login screen will be displayed. You must be connected to an internet connection to verify your information.

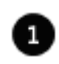

In the *Advisor Center Email* field, enter the same email address you use to access the Advisor Centre. are using in the advisor Centre.

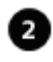

In the *Password* field, use the same password you use to access he Advisor Centre.

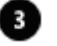

Click *Next*.

- If you forgot your password, or if it does not work, go to the *Advisor Centre*'s *Forgot your password* section on the Beneva website [\(https://www.beneva.ca/en\)](https://www.beneva.ca/en), then go to login as an *Advisor*.
- If you are a new advisor, ensure that your contract with Beneva is established before using the application.
- You Advisor Centre account must be activated before you can log in.

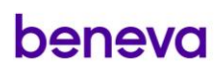

The login screen protects the information contained within the application. For this reason, you must log in each time you begin a session or upon expiry of the inactivity period.

• To ensure the security and confidentiality of this information, you must activate the screen lock function of your iPad and protect it with a password.

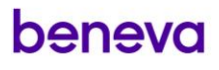

#### <span id="page-10-0"></span>**Fill out the profile**

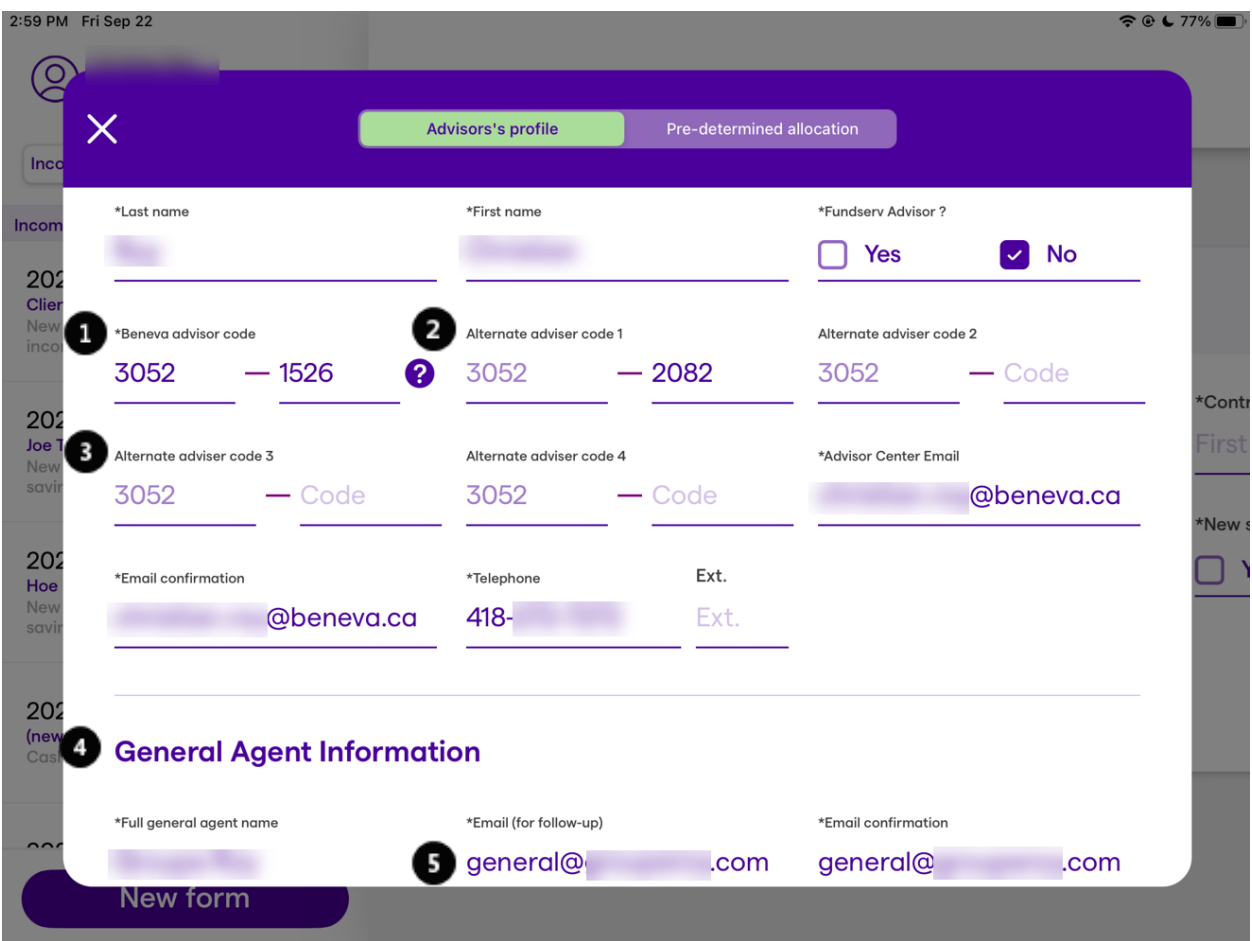

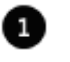

Enter your Beneva advisor code.

❷

If applicable, enter an alternative advisor code. A total of four additional advisor codes is permitted.

Some of the alternate advisor code is not editable. This is the part of the general agent code of the advisor. The one entered in the "Beneva Advisor Code" field will be automatically carried over for each of the alternate codes.

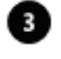

Enter the same email address as the one you use to log into the app and Advisor Centre. Your forms will be sent to this address.

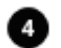

Enter your Beneva general agent code

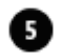

Your forms will also be sent to the email address that you enter in the General Agent section.

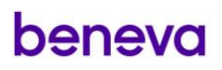

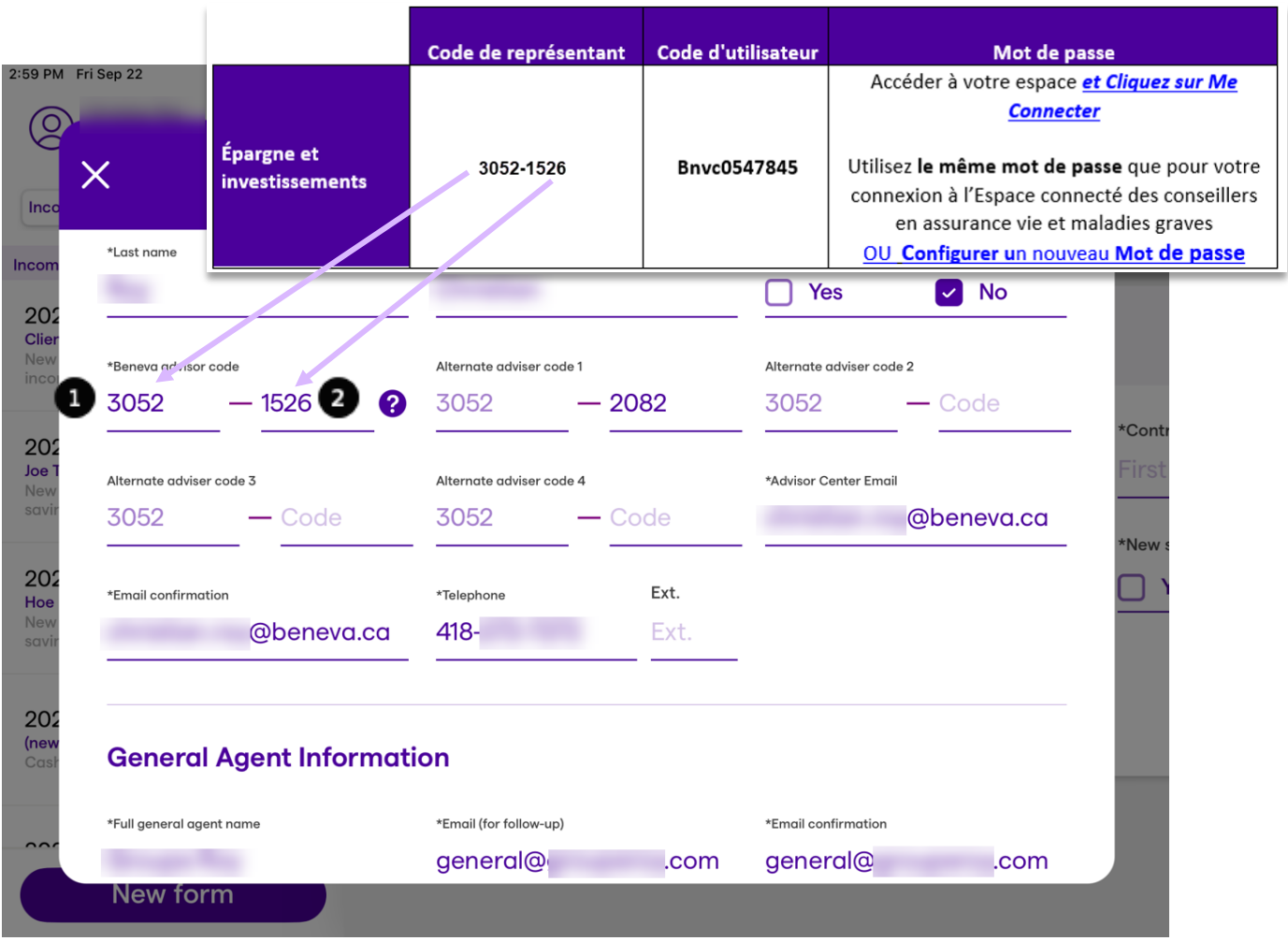

#### <span id="page-11-0"></span>**Fill out the Beneva agent code and Beneva general agent code**

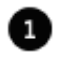

**Enter the general agent code in the Beneva General Agent Code field of the advisor** profile. Based on the example above, code 3052 should be entered in this field.

**Enter the advisor code in the Beneva Advisor Code field of the advisor profile. Based** on the example above, the code 1526 should be entered in this field.

#### <span id="page-12-0"></span>**What type of requests can I enter?**

*Mobile Office* facilitates the submission of application forms for a new plan or instruction forms for an existing plan. Following are the Beneva Investment products available:

- Investment accounts
- GIAs
- Equity Index GIAs
- Daily interest account (DIA)

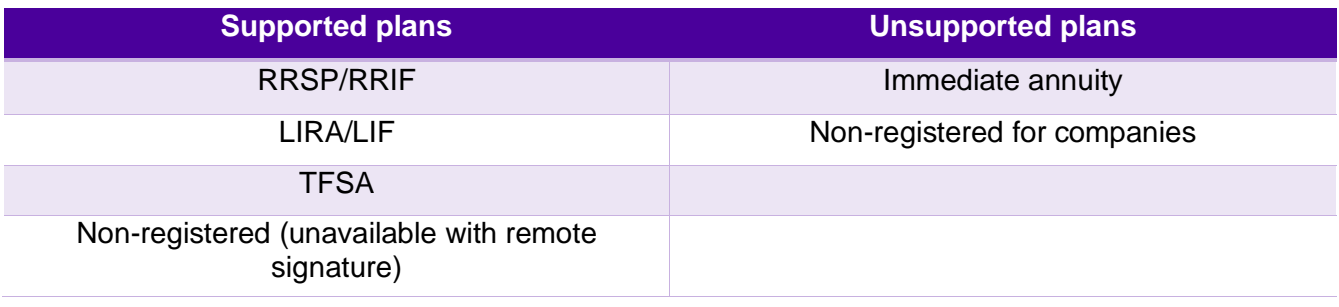

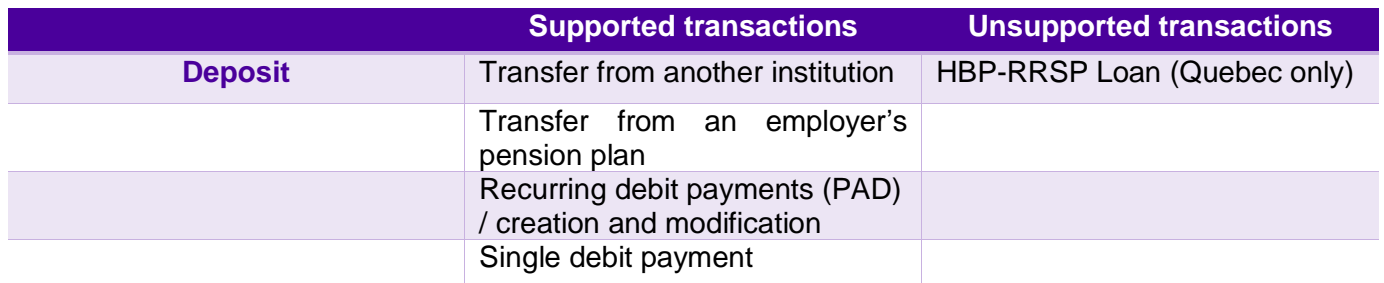

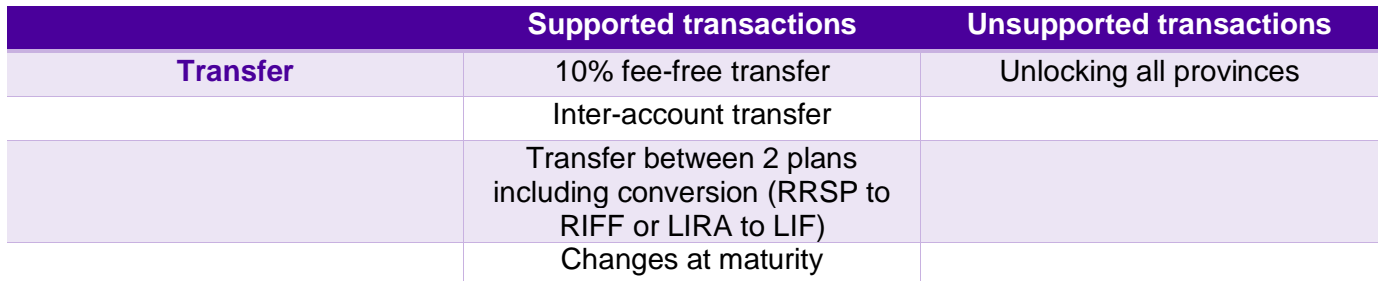

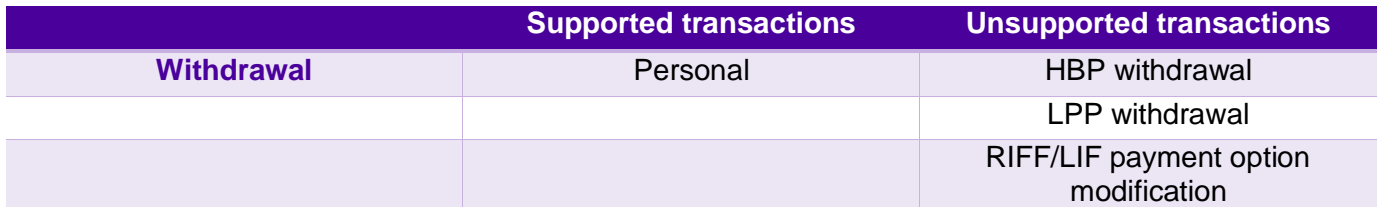

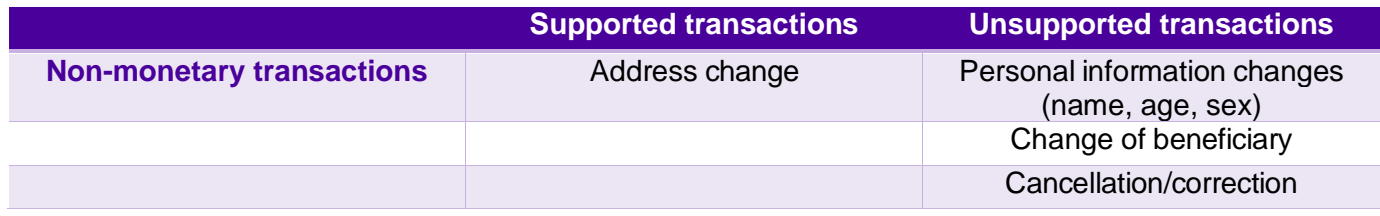

#### <span id="page-14-0"></span>**Complete the questionnaire**

#### <span id="page-14-1"></span>**Taking the next step**

To proceed to the next step, you must complete all mandatory fields on the *Stage screens*. When the mandatory fields are completed, the *Next* button is activated and becomes a darker yellow indicating you can proceed to the next stage.

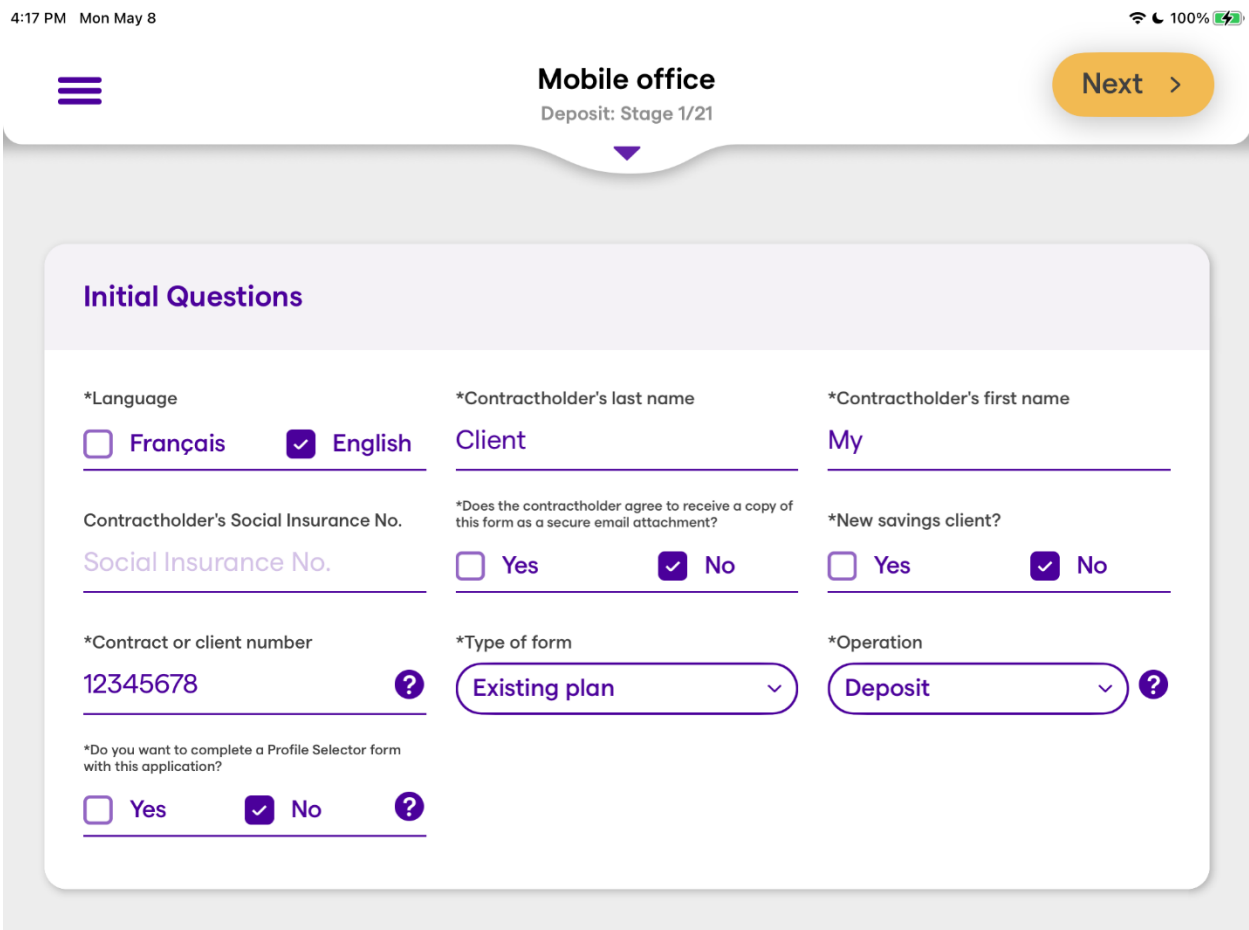

#### <span id="page-15-0"></span>**Going back**

You can access the *Stages menu* at any time to go back to a completed *Stage screen*.

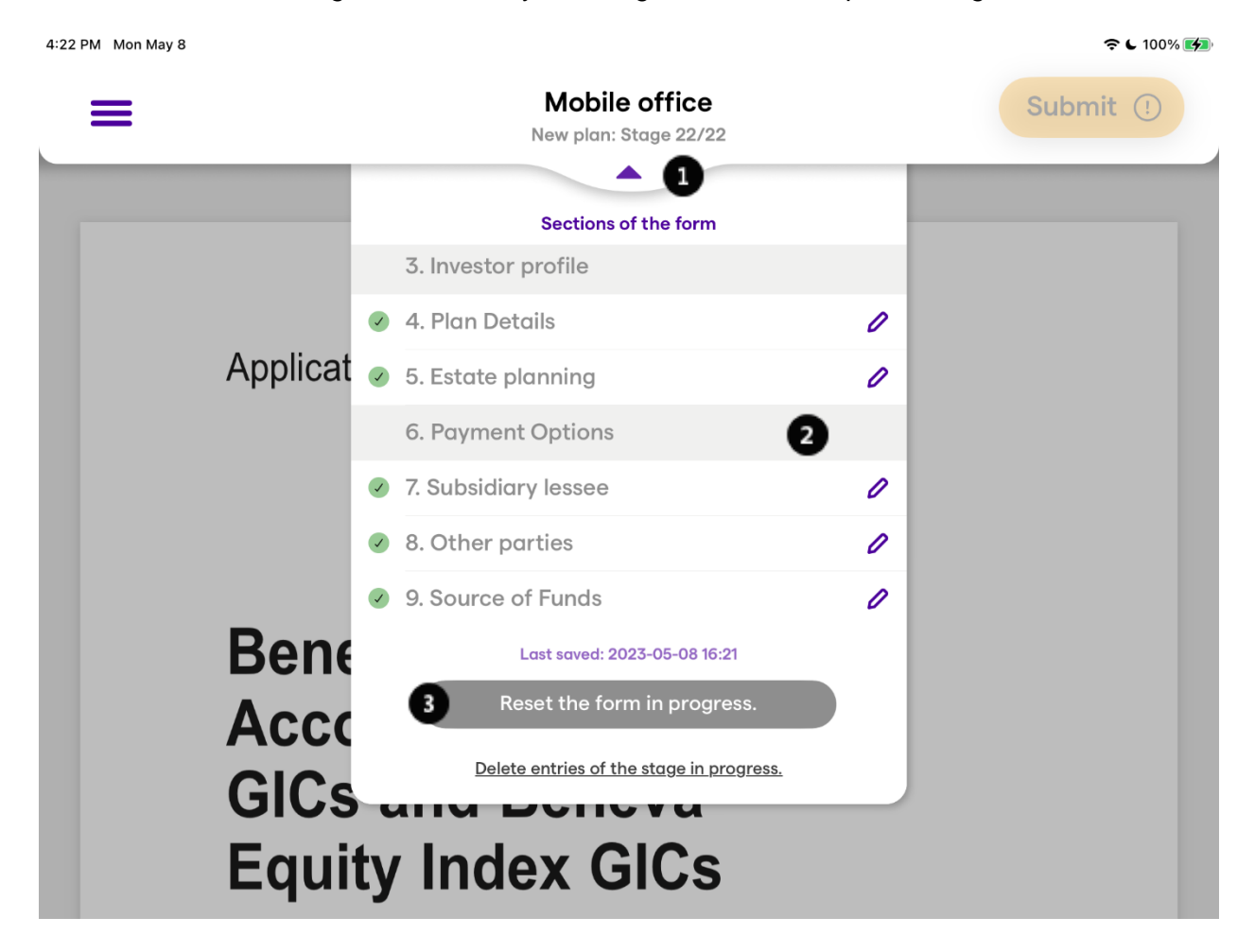

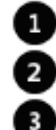

Click on *Stage X/X* to display the *Stages menu*

Click on a Stage to go back to view or modify

Click on *Reset the form in progress* to delete all entries in the form

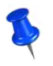

When you go back to a *Stage screen*, information you have entered will not be lost. All you do is click *Next* at each *Stage screen* to return to where you were.

Your entries are continuously being saved so you never have to save the form. If you log out of the application or begin a new form, the incomplete form is saved as is.

#### <span id="page-16-0"></span>**Adding attachments to a transaction**

Attachments are added from 3 different sources: camera, photo library, and files.

The attachments that can be added are limited to those indicated. There is no option to add an attachment of the user's choice. **If photos are used to submit other information, those will not be taken into account.**

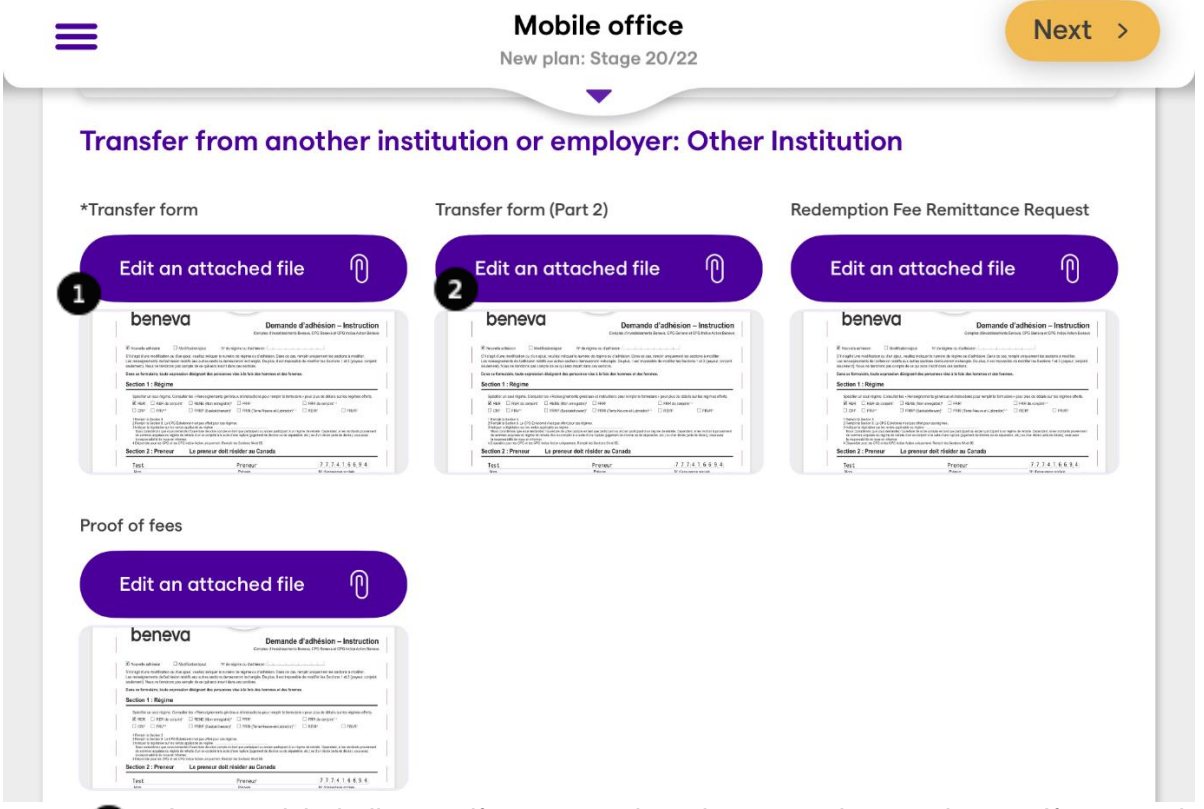

An asterisk indicates if a supporting document is mandatory. If a mandatory supporting document is not attached, the application will not submit the transaction.

When a supporting document is larger than one page, such as a *Transfer* form, another space is provided for adding the second page.

If you need to submit other documents pertaining to a transaction submission, you may do by using the *Write to Us* function on our Beneva secured website for investments, accessed through the Beneva Log in portal [\(www.beneva.ca/en/iifs-brokers\)](http://www.beneva.ca/en/iifs-brokers). You may also send them by mail to Beneva, at the address below, **with a note indicating that the enclosed documents are for a Mobile Office submission. Also include the contractholder's full name, date of birth and client or contract number,** so that we can match the document to the request.

> Beneva Inc. c/o Savings and Investments P.O. Bos 10510, Station Sainte-Foy Québec (Québec) G1V 0A3

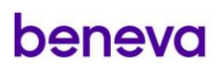

#### <span id="page-17-0"></span>**Signing the form**

Client signatures on forms are mandatory. If the client has not refused the Limited Trading Authority form, the client's signature is optional in accordance with the permitted transactions and operations. It is the advisor's responsibility to obtain the client's signature when required.

#### <span id="page-17-1"></span>**Signature types**

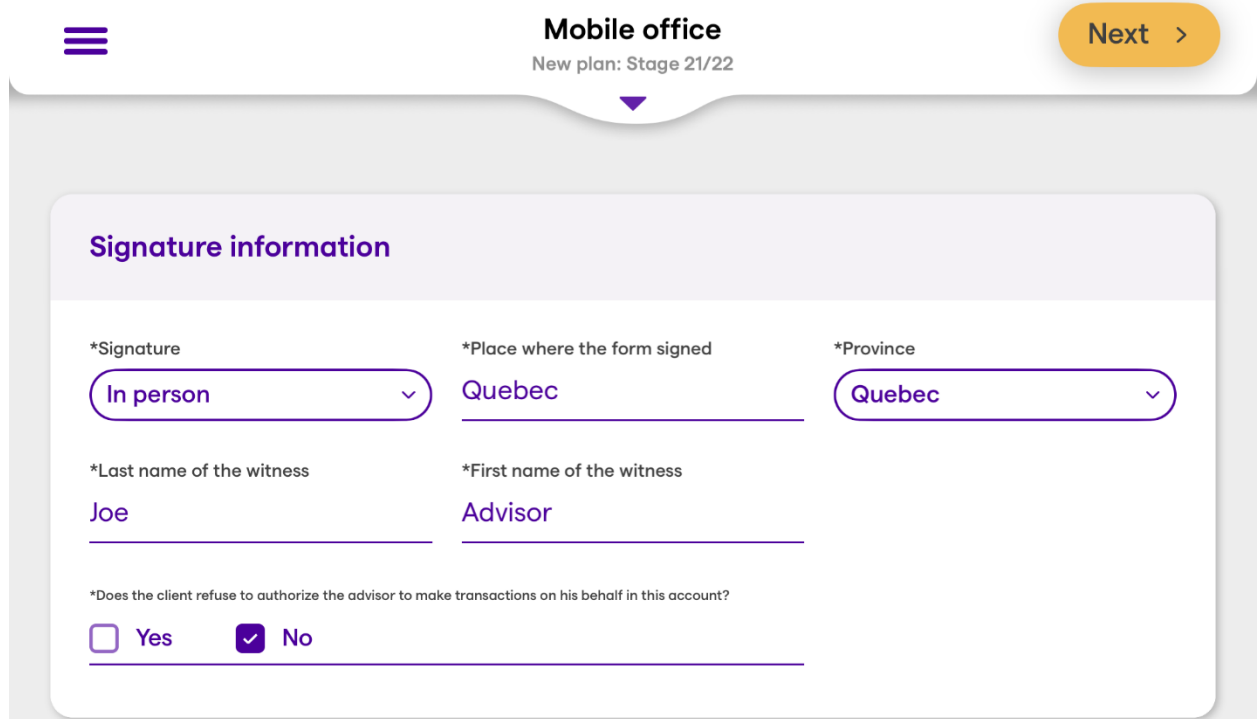

- Remote signature (OneSpan)
- In person

#### <span id="page-17-2"></span>**Remote signature:**

1

If for the selected transaction a Limited Traiding Authority formis already on file for the clientor if the client's signature is optional (eg. change of address), the choice of remote signature will not be available.

Please note that the client's email address is required to use the remote signature option.

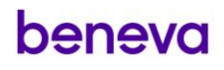

#### <span id="page-18-0"></span>**Types of authentications**

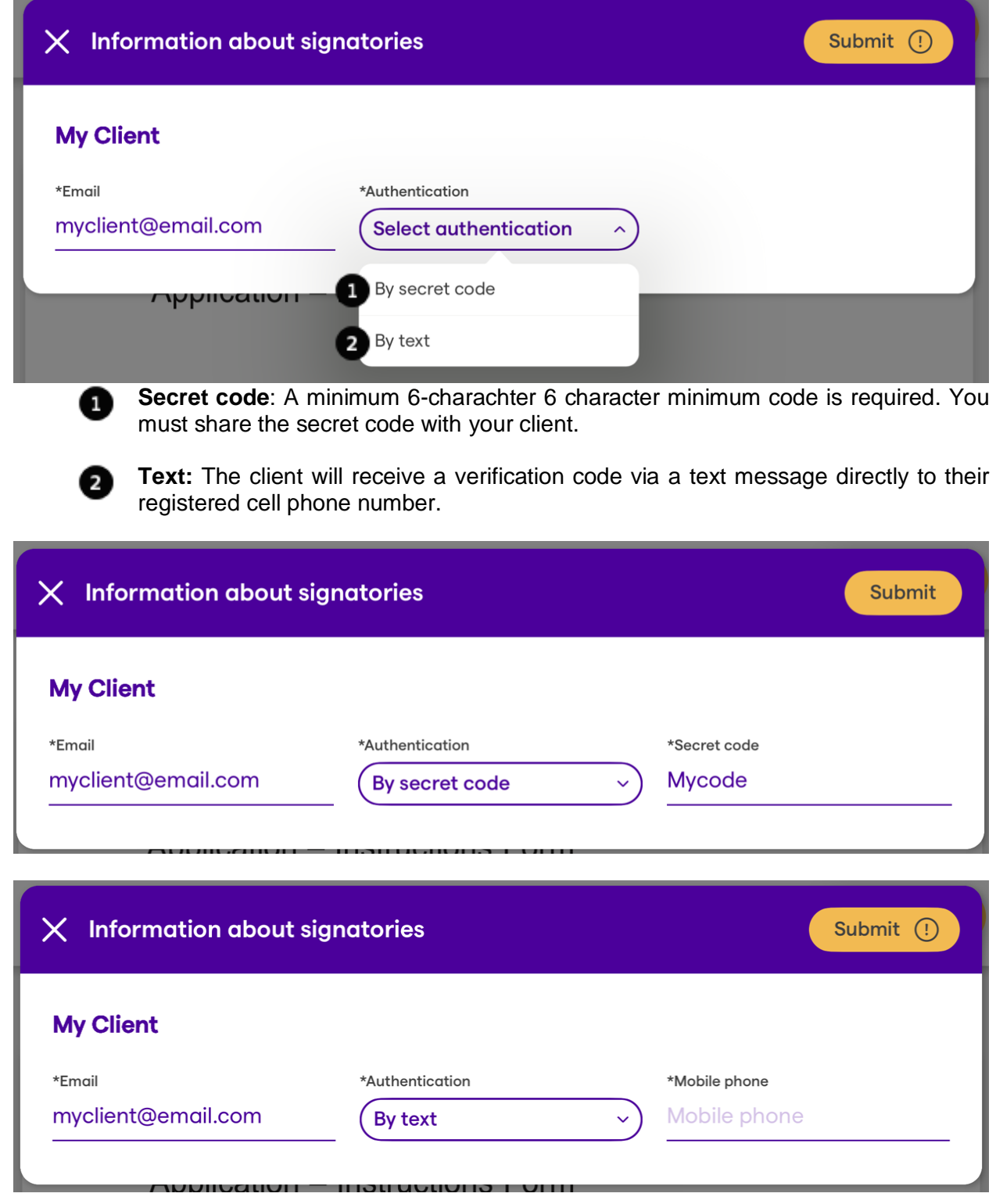

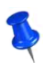

Once the transaction is submitted, you can see the pending request under the awaiting remote signature tab.

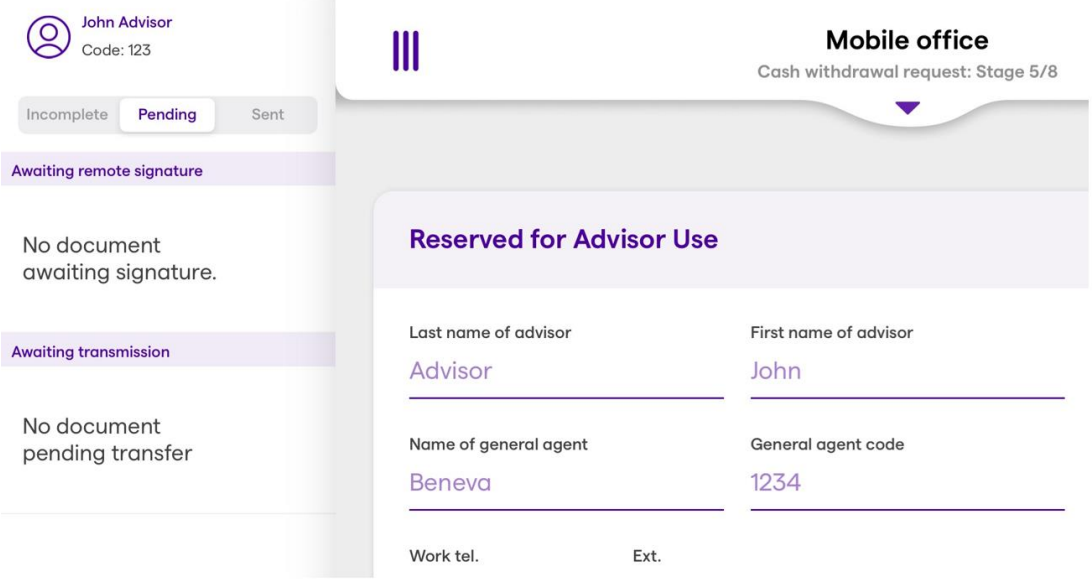

The contractholder, and if required, the spouse will receive an email inviting them to sign the request.

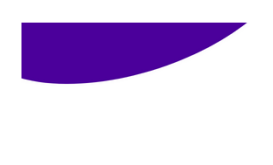

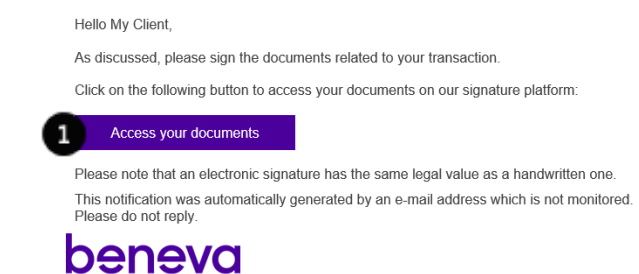

 $\Diamond$  If there are one or more irrevocable beneficiaries in a file, the transaction must be made face-to-face or on paper format. The remote signature tool is not available for irrevocable beneficiaries.

An authentication screen will open, and the client will need to enter their secret code or text message code.

### **Secret code:**

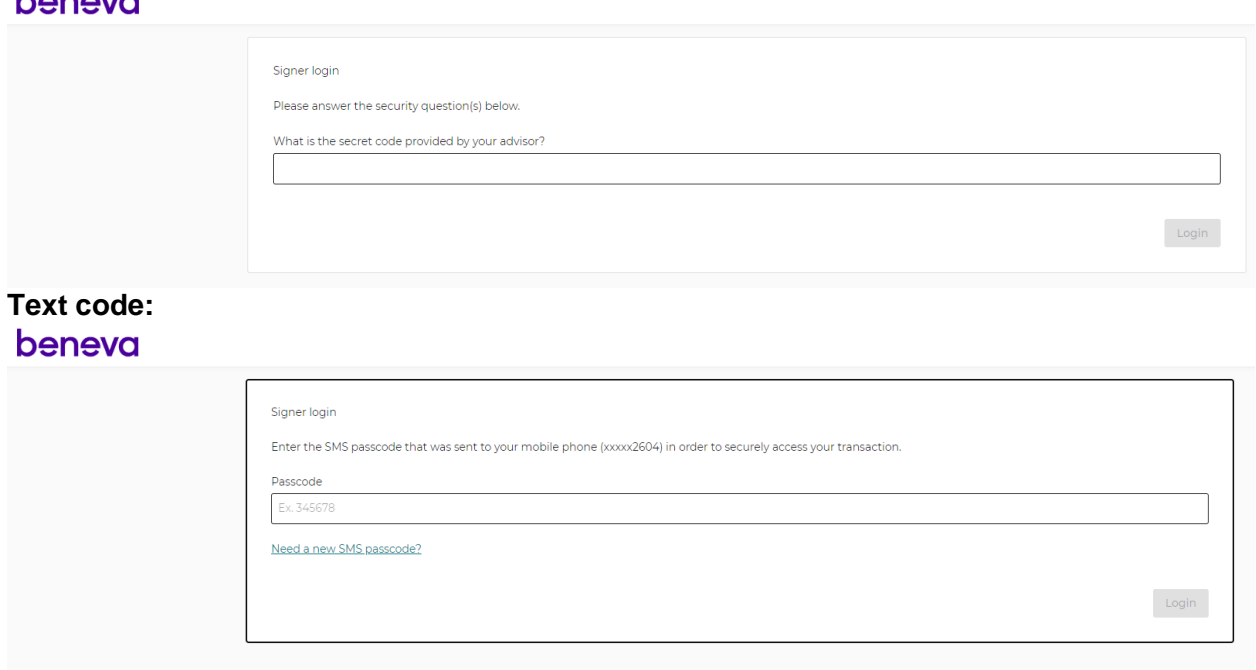

The client will then be able to view the document.

Fields requiring a signature are identified by an "X";

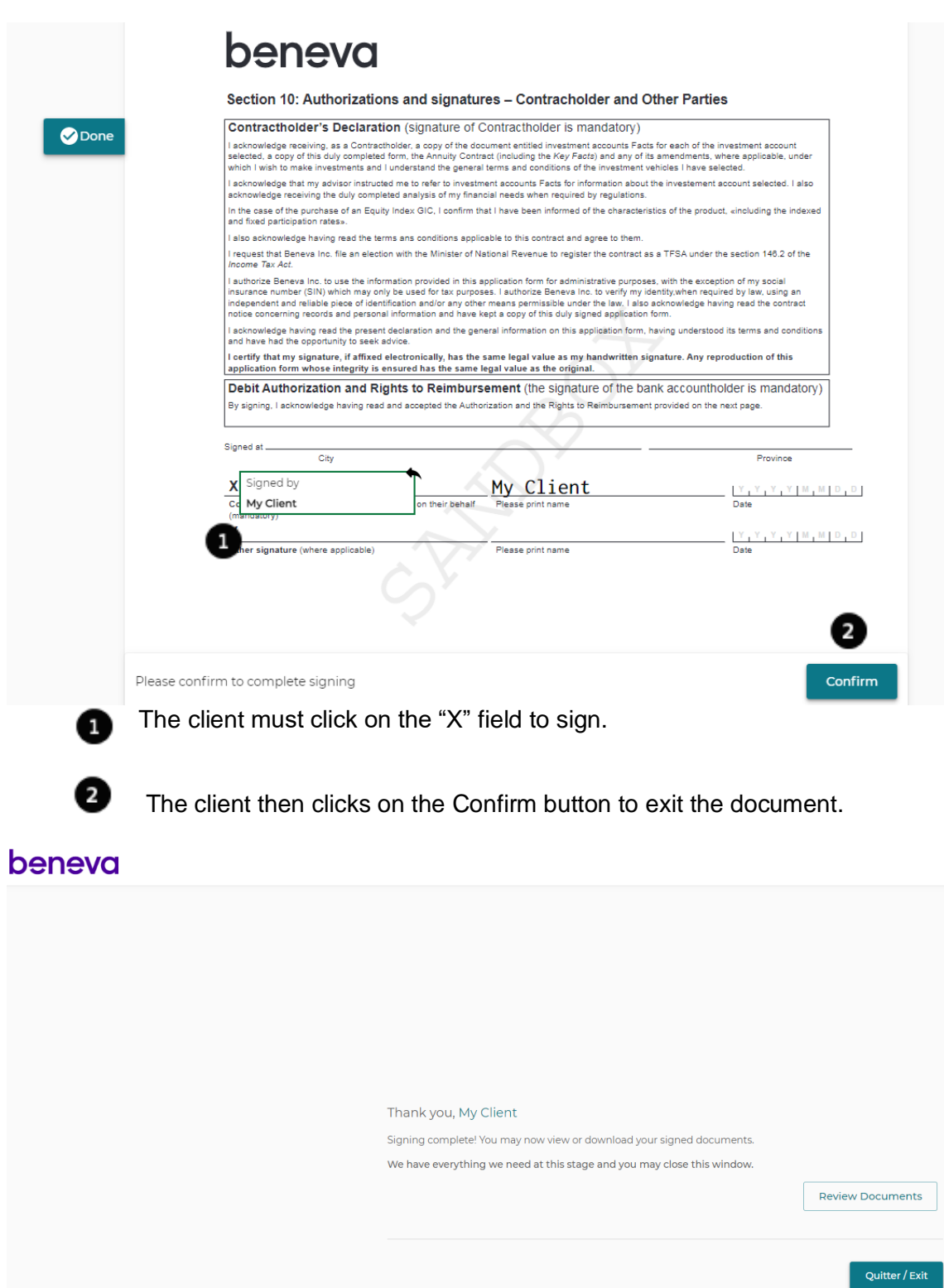

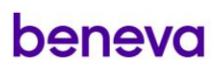

#### <span id="page-22-0"></span>**Reception of the signed document from the client to the advisor**

An email will then be sent to you, inviting you to sign the documents.

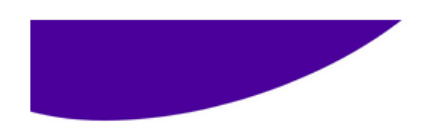

Hello Advisor Joe,

As discussed, please sign the documents related to your transaction.

Click on the following button to access your documents on our signature platform:

Access your documents

Please note that an electronic signature has the same legal value as a handwritten one.

This notification was automatically generated by an e-mail address which is not monitored. Please do not reply.

### beneva

The advisor will not need to authentify again or answer security questions.

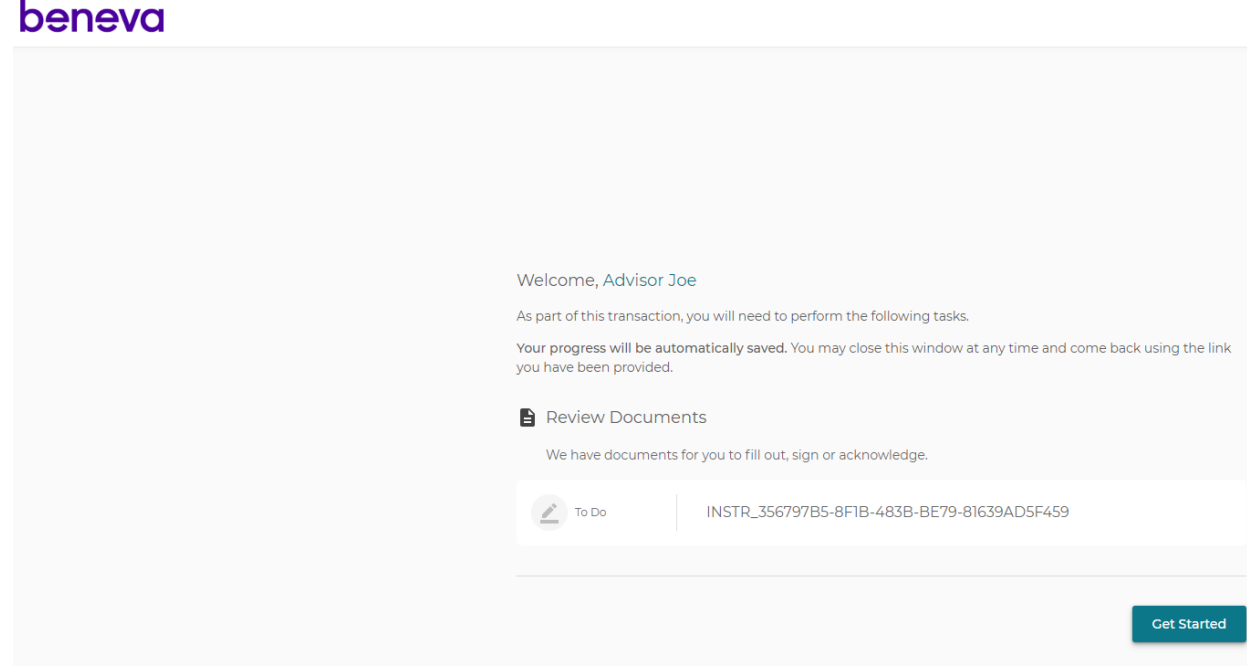

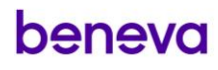

Fields requiring a signature are identified by an "X";

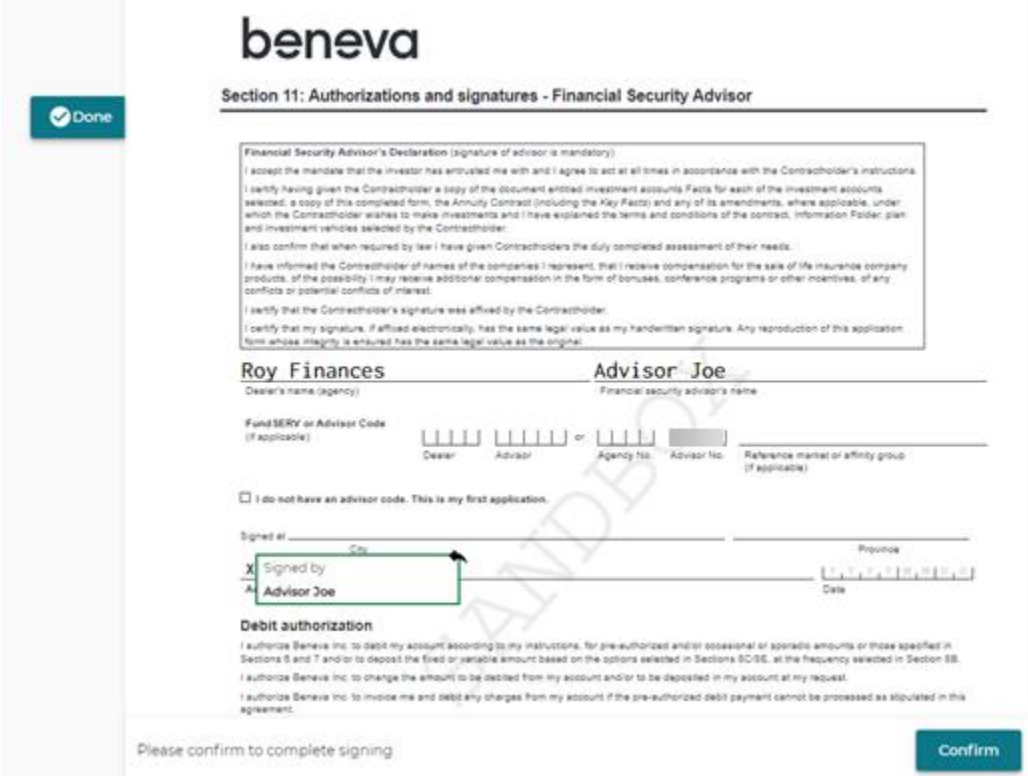

When all signatures are completed, the transaction will be in the Sent section.

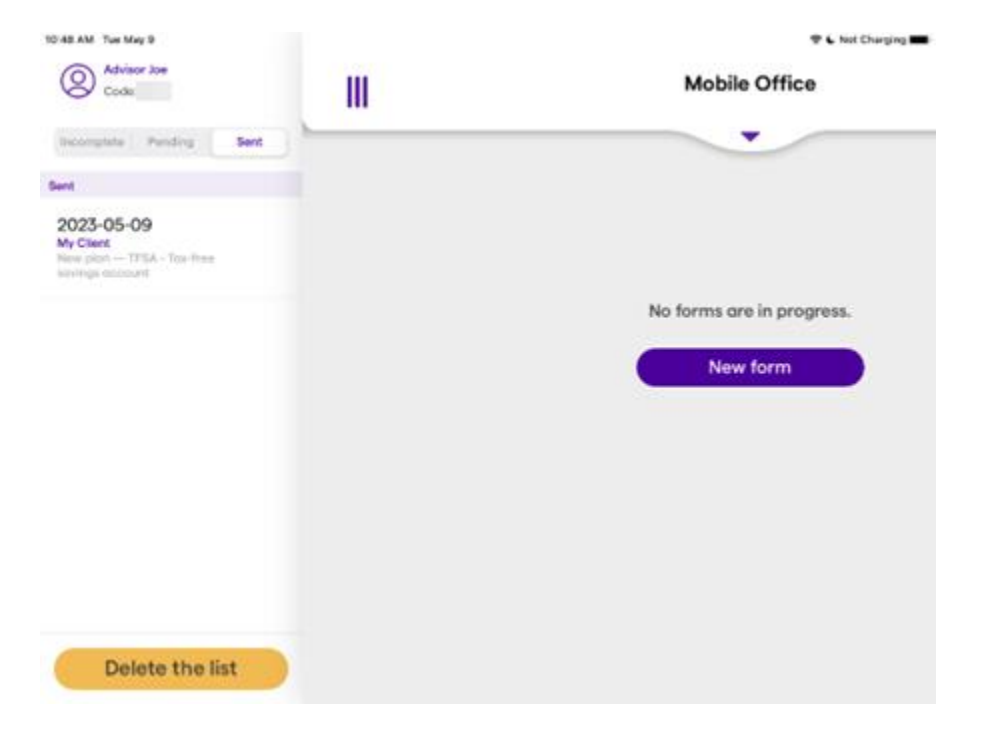

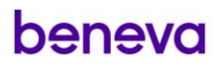

#### <span id="page-24-0"></span>**Transactions awaiting remote signature**

When you view a request awaiting remote signature, you have 3 options available to you by Swiping left:<br>11:02 AM Tue May 9  $\hat{z}$   $\hat{c}$   $\hat{c}$  100% $\hat{c}$ 

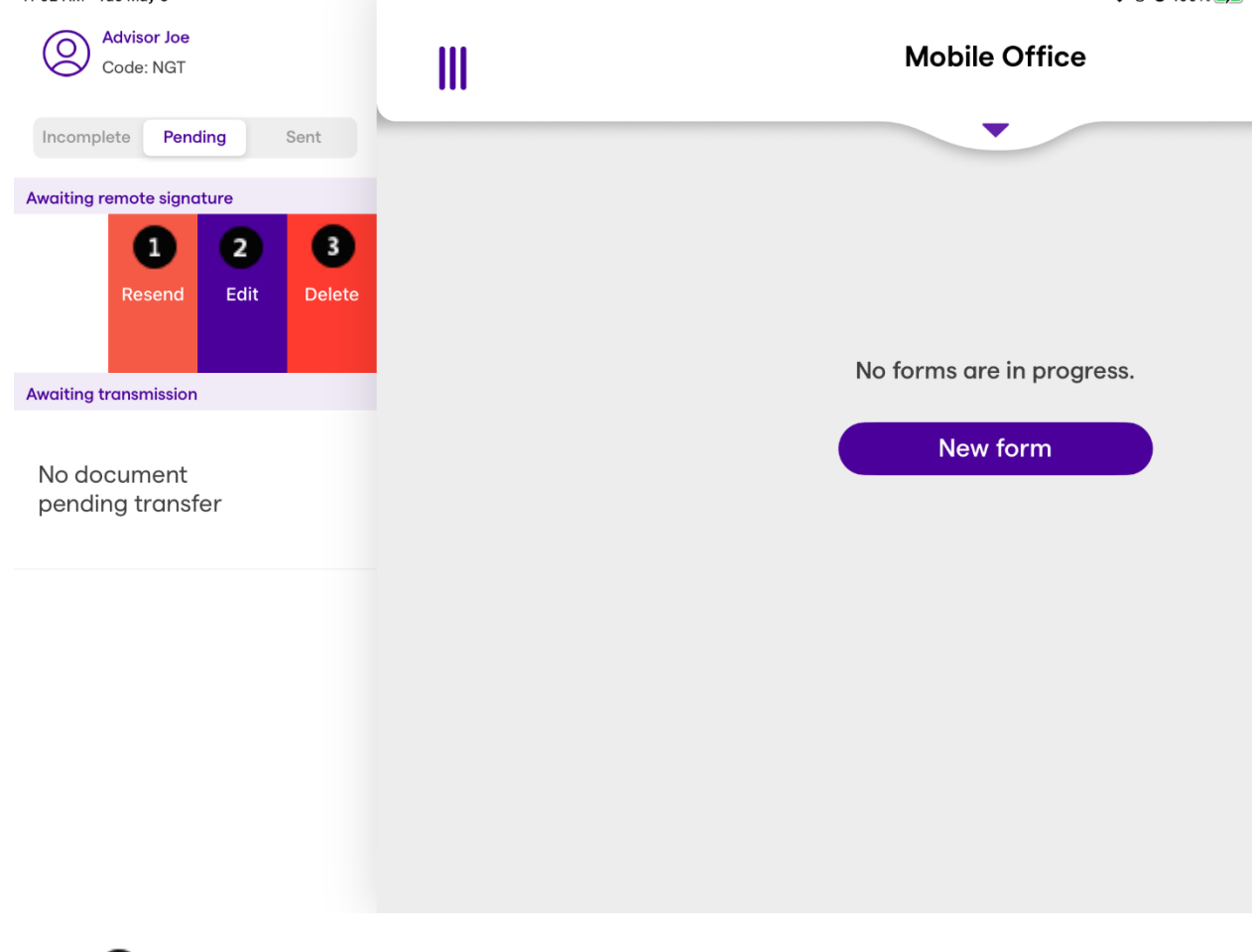

**Resend the remote signature:** presents the signatories information again in the n. following situations:

- Wrongly entered code or password (locked signature request)
- Changing a signatory's information
- Return a request, without changes, when a client refuses upon first receipt

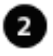

**Edit a transaction:** Changing an existing application moves it to the incomplete tab.

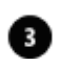

**Delete a transaction:** The client no longer wishes to continue the transaction**.**

#### <span id="page-25-0"></span>**Submitting a request**

When all signatures are obtained, the *Submit* button turns to dark yellow indicating it is activated.

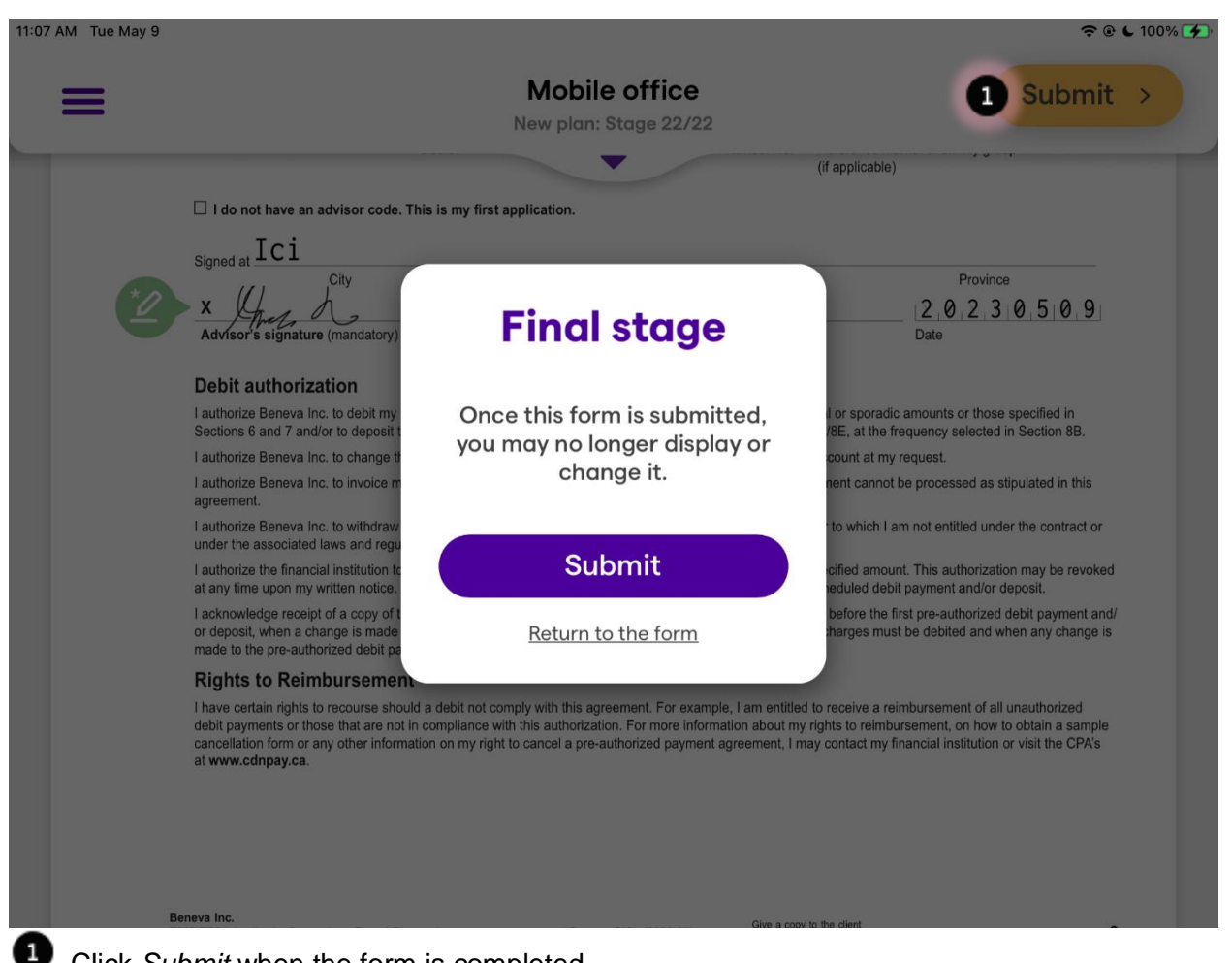

Click *Submit* when the form is completed.

Once the form is submitted, you will no longer be able to view or change it. It will be saved on the iPad until it is sent.

The form is submitted when the iPad has internet connection and the Mobile Office application is open.

The document can then be viewed by accessing the password protected attachment in the email confirmation you have received.

#### <span id="page-26-0"></span>**Sending documents**

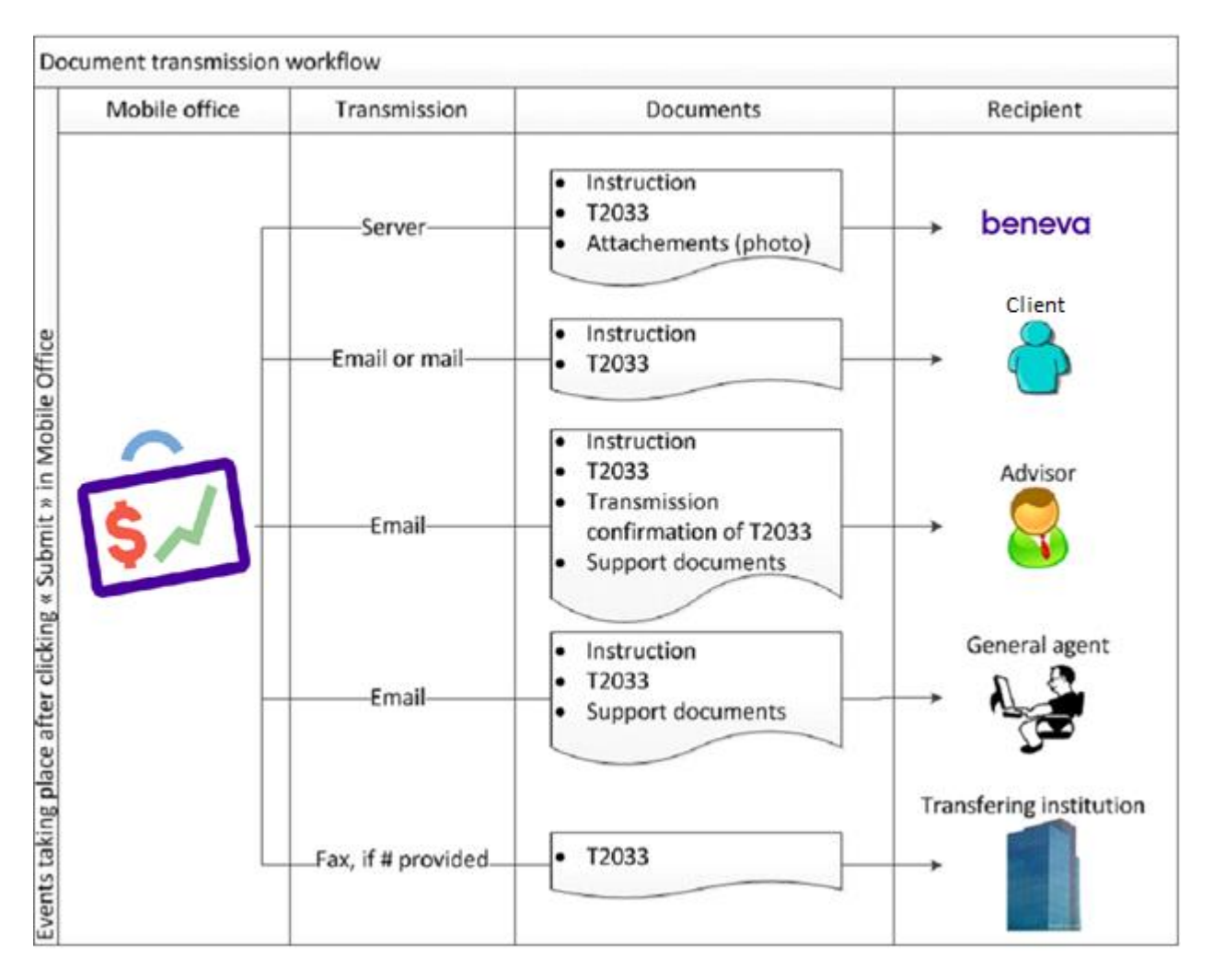

Submitted forms can only be sent through the iPad when the Mobile Office application is open, and the iPad is connected to the internet.

To look up the status of submitted forms, go to the *View form status* section below.

#### <span id="page-27-0"></span>**Managing transfer request forms**

#### <span id="page-27-1"></span>**T2033**

The T2033 form is integrated within the *Mobile Office* and the process of sending forms is managed by the application. **If the transferring institution's fax number is provided**, *Mobile Office* will automatically fax the form to this number. The advisor will then receive an email confirming whether or not the fax was sent successfully. **Important! Note that the general agent receives the T2033 form but will not receive the confirmation email sent to the advisor.**

If the transferring institution's fax number is not provided, or if the advisor receives a message that the fax was not received due to a wrong number, it is the advisor's responsibility to send the form to the transferring institution, using a different method. The T2033 form is always sent by email to the advisor and their general agent.

#### <span id="page-27-2"></span>**Other transfer forms**

The other transfer forms, such as T2151, are not integrated in the *Mobile Office* questionnaire, but can be accepted as photos. They will be automatically sent to Beneva's head office, **but it remains the advisor's responsibility to send the forms to the transferring institution.**

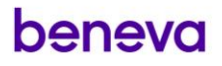

#### <span id="page-28-0"></span>**Password to open attached documents**

All supporting documents sent by email to the advisor, client and general agent are password protected. To understand how passwords are created, please contact the technical support team at the following number.

8:00 a.m. to 5:00 p.m. ET Monday through Friday

**Partners services Phone: 1 877 707-7372 Email: [brokerage.support@beneva.ca](mailto:brokerage.support@beneva.ca)**

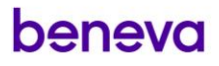

#### <span id="page-29-0"></span>**View form status or edit profile**

ø

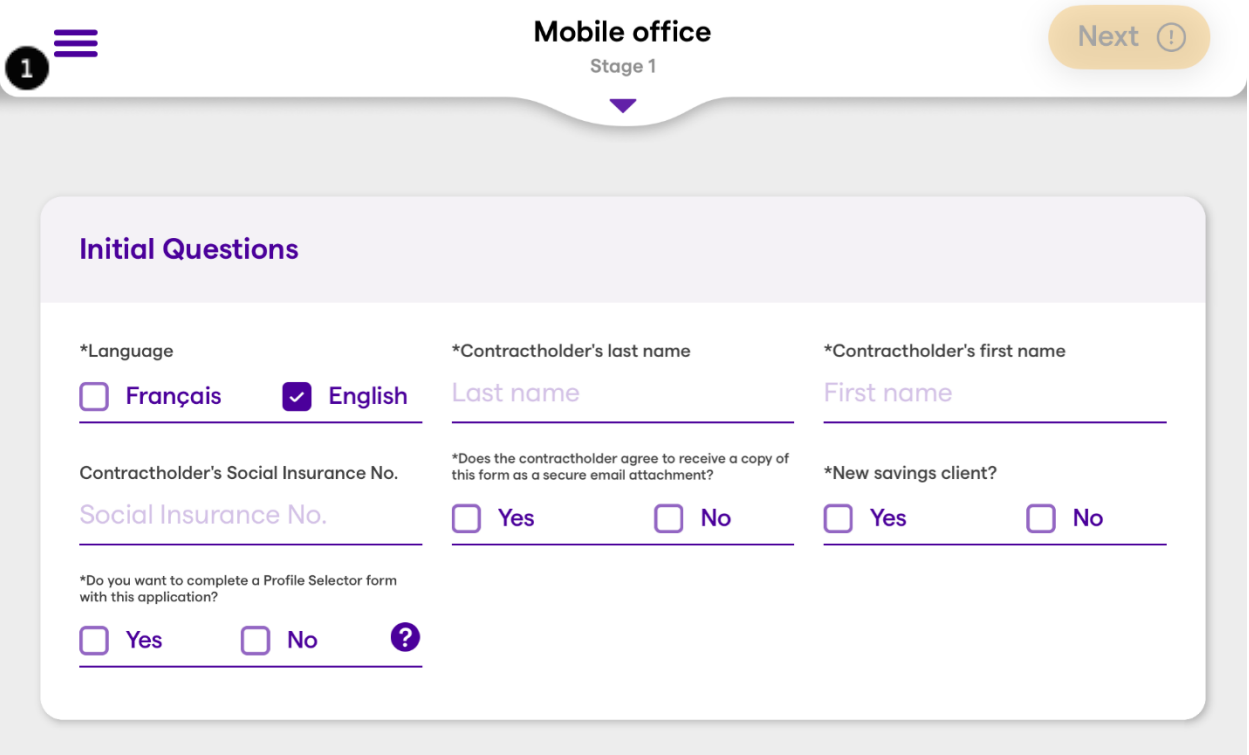

To access the forms menu that are incomplete, pending transfer, sent or to enter a new form, click on the three-line menu icon in the upper left corner of any screen at any time.

This menu can also be used to begin a new form.

#### <span id="page-30-0"></span>**Forms menu**

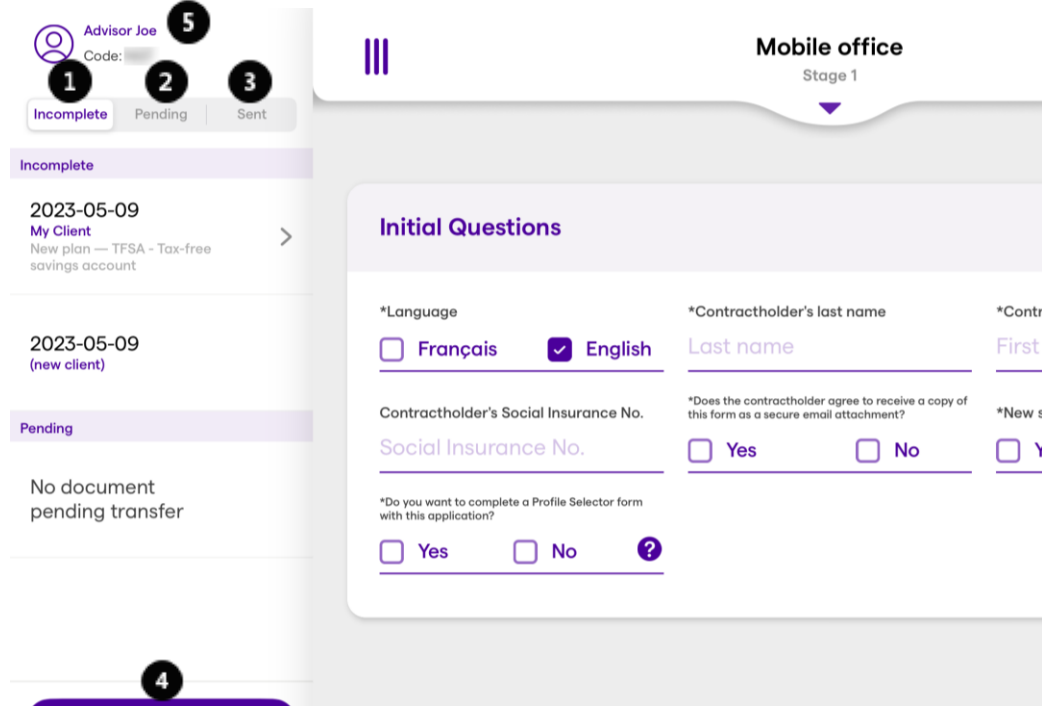

- Incomplete forms are listed by the contractholder's name, the plan and the date of the most recent changes.
- Incomplete forms can always be viewed and modified. This allows you to fill out several forms in advance, before meeting with your clients to complete signatures.
- To delete them, select the form, click on the *Stages menu* and click *Reset the form*
- For security reasons, never leave incomplete forms open on your iPad.

Pending forms are forms that have been submitted. They can no longer be viewed or 2 modified. They will be transferred to Beneva once the iPad has internet connection and the Mobile Office application is open. If the form has been partially sent, the percentage sent is indicated.

Ð

New form

n

Click *Sent* to consult the list of forms that have been transferred to Beneva. The date entered matches the date the form was sent.

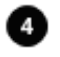

Click *New form* to begin a new entry, but incomplete forms will be saved. This way, advisors can prepare several forms before meeting clients.

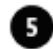

Click on your name to view or update your profile.

#### <span id="page-31-0"></span>**Deleting forms**

#### <span id="page-31-1"></span>**Deleting an incomplete form**

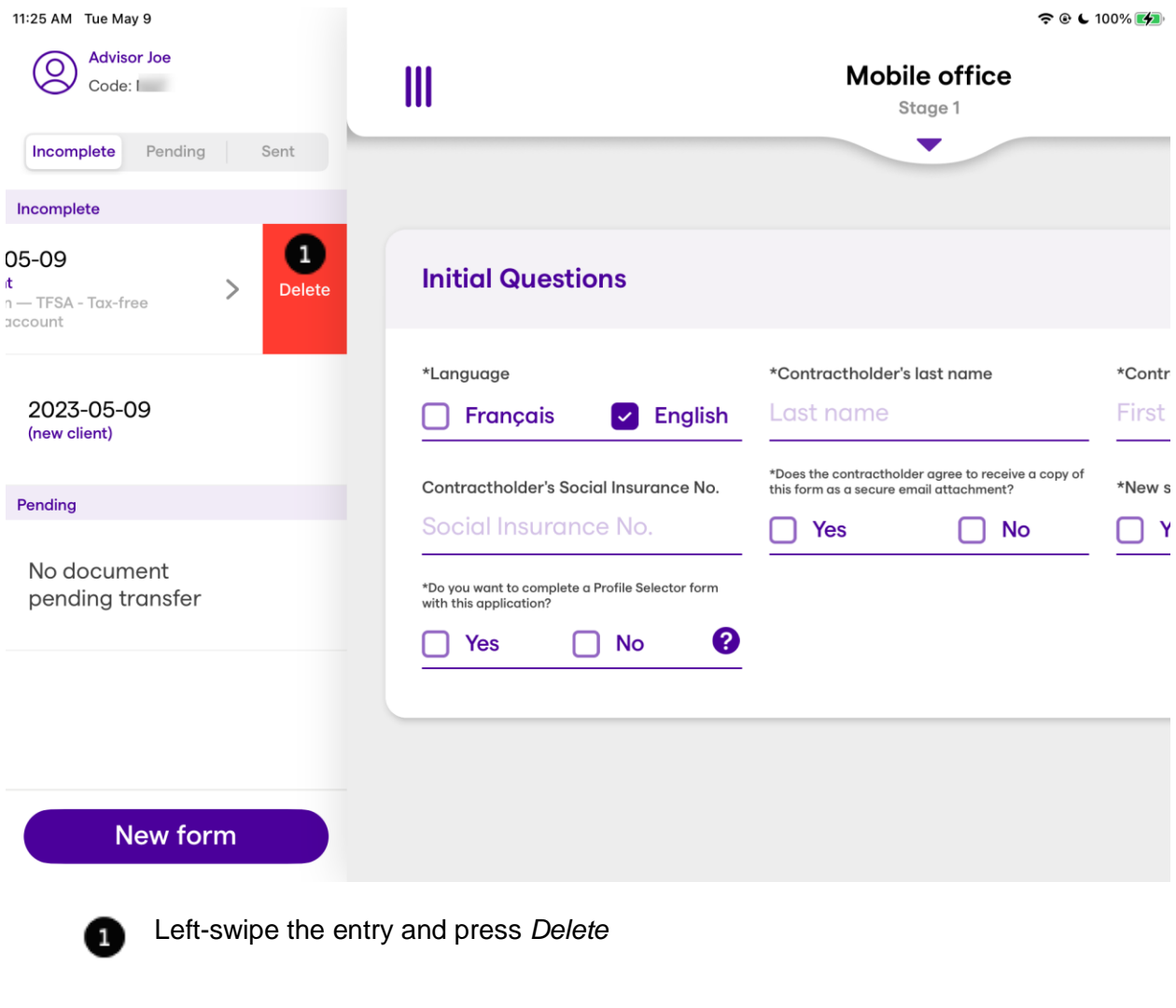

#### <span id="page-31-2"></span>**Deleting an active form**

- Open the form
- Click on the *Stages menu*
- Click on *Reset the form in progress*

#### <span id="page-32-0"></span>**Terms of Use**

#### **1. Notice**

These Terms of Use govern the use of this Mobile Application (the "Application") by Beneva Inc. and its subsidiaries ("Beneva"). The user acknowledges having read these Terms of Use and agrees to be bound by them when accessing, downloading and using the Application, so the user has to read them carefully. In fact, by using the Application, the ser accepts the conditions stipulated by Beneva for such purposes and undertakes to respect them. The terms and conditions of the contract concluded between the user and Beneva also apply. Beneva reserves the right to modify these terms of use at any time and without notice.

#### **2. Protection of personal information**

Beneva attaches great importance to the protection of Personal Information provided by users through the Application. To learn more about our practices, we invite you to consult our *[Personal Information Privacy Statement](https://www.beneva.ca/en/legal-notes-confidentiality/personal-information-protection)*.

In addition, the user agrees to have obtained the consent of the clients to the collection, use and communication of his personal information.

The user is also responsible for informing customers of these terms of use, particularly with regard to aspects related to the protection of personal information.

#### **3. Exclusion of liability**

Beneva is committed to taking the measures necessary to ensure that the information contained on the Application is as reliable as possible.

However, Beneva cannot ensure that this information is always accurate and current. Without limiting the foregoing, Beneva relieves itself of any responsibility with regard to the accuracy of the information provided on the Application.

Moreover, Beneva may not be held liable for damage of any type whatsoever arising, directly or indirectly, from the use or operation of the Application and the information that it contains. The use of this Application is subject to the user's acceptance of these conditions.

#### **4. Availability of the Application and user responsibilities**

Beneva cannot ensure that the Application will be available, that it will meet the user's requirements, that access to it will not be interrupted, that there will not be delays, failures, errors, omissions or losses of information transmitted, that no virus or other contaminating or destructive element will be transmitted and that no damage will be caused to the user's mobile device or computer system. Beneva also reserves the right to modify the service provided by the Application at any time and without notice.

Although Beneva takes all reasonable measures to protect personal and confidential information, such as protecting the transmission of information and making it inaccessible to other Applications in order for the user and clients to be protected against hackers or snoopers, Beneva is unable to absolutely guarantee the confidentiality of information transmitted by means of the Application. User therefore acknowledges that Beneva cannot ensure the confidential nature of their transactions, particularly in a situation where a non-secure device or connection is used to carry out a transaction by means of the Application.

Beneva is not responsible for any damages or harm a user may incur in such a situation. Furthermore, user is responsible for ensuring the protection of data and personal information entered by means of the Application and the security of its devices. In this regard, to minimize the threat of a confidentiality or security incident associated with use of the Application, Beneva recommends that user has access to its device password protected, sets its device to lock automatically after a short period of inactivity and refrains from leaving its device turned on and unattended.

#### **5. Use of Codes, transactions and signatures**

To access the Application services, user will be asked to enter user codes, specifically advisor's codes, managing general agent's codes and codes provided by the manufacturer of the device used (the Codes). In such case, the user alone is responsible for keeping the Codes confidential. The user must therefore immediately inform Beneva if he believes that his User Codes and/or his password have been lost, stolen or have been the subject of unauthorized use. User acknowledges that Beneva is not liable by any means whatsoever for any loss or damage arising directly or indirectly from a transaction carried out in response to a request made by someone using the Codes.

By using the Application, user acknowledges that any electronic signature by him constitutes its original signature. User also acknowledges that using the Codes is equivalent to signing. Furthermore, user acknowledges that checking a box and/or clicking OK, Send, Accept, Transmit and Submit or any such message is equivalent to its acceptation.

In addition to the above, user agrees to have clients verify the accuracy of the information entered on the Application forms before they are transmitted to Beneva by means of the Application. User also acknowledges that clients' signature is only to be obtained in its presence and that the entry of a client's signature constitutes the affixing of the client's distinctive mark. Lastly, user agrees to inform clients that their electronic signature entered by means of the Application constitutes their original signature.

#### **6. Loss of theft of a device**

The user agrees to, immediately on becoming aware of the loss or theft of a device on which the Application is installed, notify Beneva. Partner services: 1 877 707-7372

#### **7. Application updates**

Beneva may at any time ask user to update its Application, requiring an Internet connection. The user agrees to install any Application updates made available and understands that they are necessary for use of the Application.

#### **8. Internet connection**

An Internet connection is necessary in order to download the Application and its updates and to transmit completed forms by means of the Application. User acknowledges that the security of its Internet connection cannot be guaranteed nor verified by Beneva. Beneva is not responsible for any damage a user may incur in such a situation. User is therefore responsible for ensuring that he is using a secure Internet connection when downloading the Application and/or its updates and when using the Application.

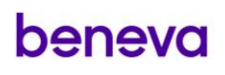

#### **9. Unauthorized copies**

User acknowledges that they may not make or keep any copy of the information entered in the Application and on forms, whether the copies are made on their device, on paper or in electronic format. Therefore, the only copies of the information entered in the Application and on forms to which the users have access are those that will be transmitted by email, generated by the Application and made available by the Application for consultation.

#### **10. Incomplete forms**

To ensure the protection of data entered by means of the Application, user agrees to refrain from keeping any incomplete forms for longer than three months and to destroy such forms at the end of the three-month period.

#### **11. End of a business relationship**

User acknowledges that once its business relationship with Beneva has come to an end for any reason whatsoever, the user has to refrain from transmitting complete forms to Beneva by means of the Application.

#### **12. Copyright and trademarks**

All information provided on the Application is protected by copyright legislation. The redistribution, reproduction, copying, publication, storage, modification or other such use of the information provided on the Application without the prior written authorization of Beneva is strictly prohibited. Application user may us this information only for personal purposes and while carrying out its functions or duties.

All product, service and company names provided on the Application are trademarks of Beneva. Any use thereof without the written authorization of Beneva is strictly prohibited.

#### **13. Applicable laws**

These terms of use for the Application are governed and must be interpreted in accordance with the laws in effect in the province of Quebec, Canada, regardless of its provisions regarding conflicts of laws.

All rights that have not been expressly granted herein are reserved. Any provisions of these terms determined to be invalid or not applicable by law does not invalidate the other provisions, which remain in force. These terms of use constitute the entire agreement between you and Beneva with regard to the use of the Application, and takes precedence over all prior agreements that may have been entered into with regard to the content on this Application.

#### **14. Questions? Comments?**

User may contact Beneva if he has any question concerning usage of the Application. Partner services: 1 877 707-7372

#### **15. Rights reserved**

All rights that have not been expressly granted herein are reserved.

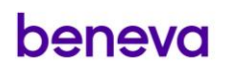